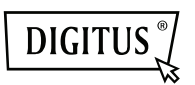

# **ADAPTADOR USB DE MONITOR**

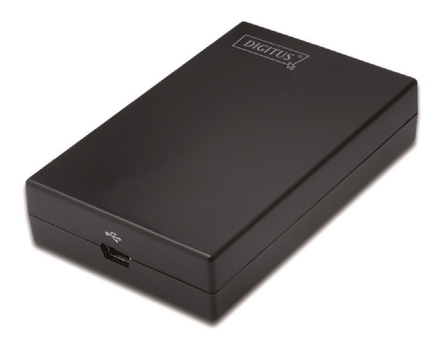

**Manual de Instalação Rápida** DA-70833

### **1. Instalar o controlador**

#### **Cuidado: NÃO ligar o adaptador ao seu computador sem primeiro ter procedido à instalação do controlador fornecido.**

Introduzir o CD fornecido no controlador do disco e o programa de instalação correrá automaticamente quando o CD do Controlador é introduzido. Depois seguir as instruções no ecrã para finalizar a instalação.

### *Para os utilizadores de Windows*® *Vista / 7 / 8:*

- Clicar em **Run Setup.exe** para executar o programa de instalação.
- Se aparecer uma caixa de diálogo **User Account Control** quando está a tentar instalar um programa, introduza a palavra-passe do administrador ou clique em **Allow** para iniciar a instalação.
- Quando solicitado para reiniciar o computador, clicar em **Yes**. Tenha em conta que é sempre necessária uma reinicialização para uma instalação com sucesso. Se não aparecer o pedido para reinicializar, certificar que a reinicialização é feita manualmente.

*Para os utilizadores de Windows*® *2000 / XP:* 

 Se for solicitada uma correcção ao sistema depois do ficheiro de configuração ter corrido, deve descarregar e instalar em primeiro lugar o corrector necessário. Após isto, executar de novo o ficheiro de configuração para instalar o controlador.

## **2. Fazer a ligação**

Ligar a extremidade mais pequena do cabo USB ao adaptador Depois ligar a outra extremidade do cabo USB a uma porta USB 2.0 do seu computador.

Se o seu monitor ainda não estiver ligado ao adaptador, deve fazer a ligação e ligar a alimentação do monitor.

Depois da ligação, o Windows® completará automaticamente a instalação. No Windows® Vista, se o monitor suplementar estiver sem imagem, deve reiniciar de novo o seu sistema.

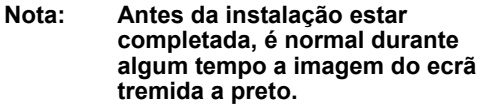

## **3. Mudar o modo do monitor**

Existem várias formas nas quais pode utilizar o monitor ligado ao adaptador. O monitor suplementar pode ser configurado para usar tanto o "modo espelho" como "modo alargado" (alarga o seu posto de trabalho Windows para um monitor suplementar).

Clicar no ícone **DisplayLink Device** para controlar o dispositivo do adaptador e seleccionar a configuração **Display Properties** conforme se indica abaixo.

<sup>O</sup> New display found: DisplayLink Device <sup>X</sup> 3. DisplayLink Device (USB\_028f-001)<br>Use the icon here to control the new display.

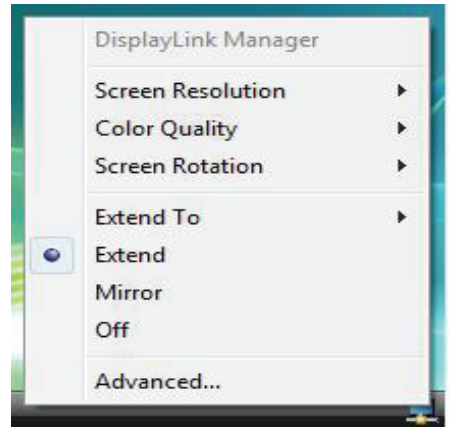

(A "string" acima dependerá de cada adaptador do monitor)

Este **Manual de Instalação Rápida** descreve apenas as instruções básicas de instalação. Para mais informação deve consultar o *Manual do Utilizador* no CD-ROM fornecido.